1. You should be receiving an email indicating a payment is pending for you to accept. Click "Accept Money".

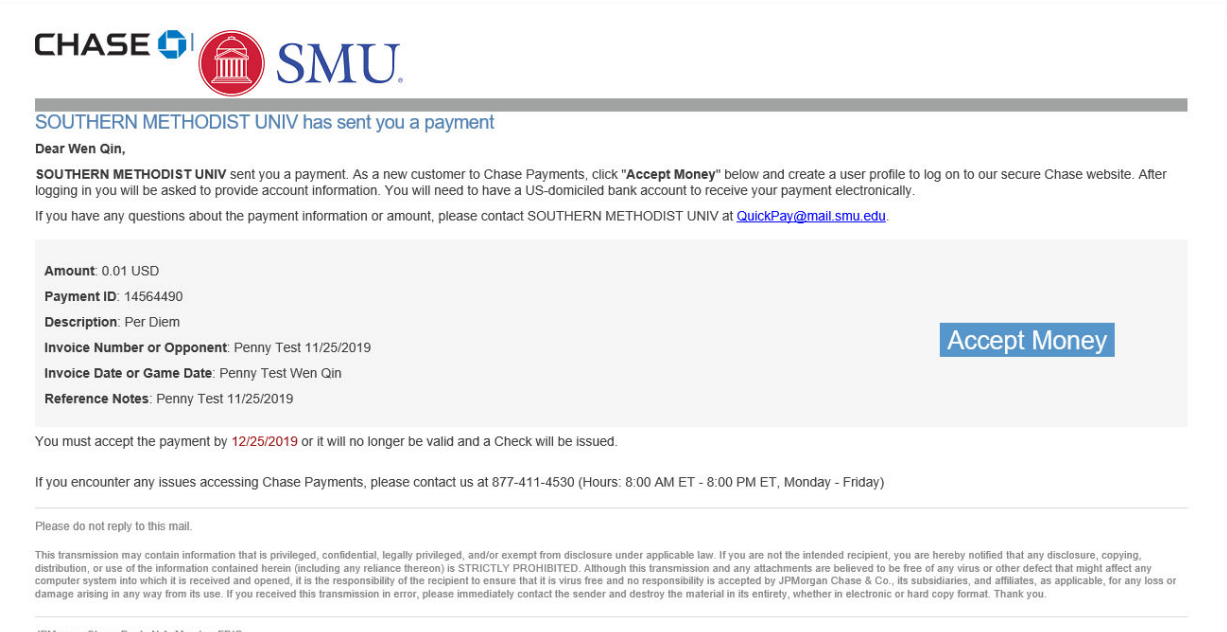

JPMorgan Chase Bank, N.A. Member FDIC<br>© 2019 JPMorgan Chase & Co.

2. You will be re-directed to Chase's website to setup your payment receiving account which looks like the page below. Please let your coach/business manager know if the email address is incorrect.

## **CHASE**

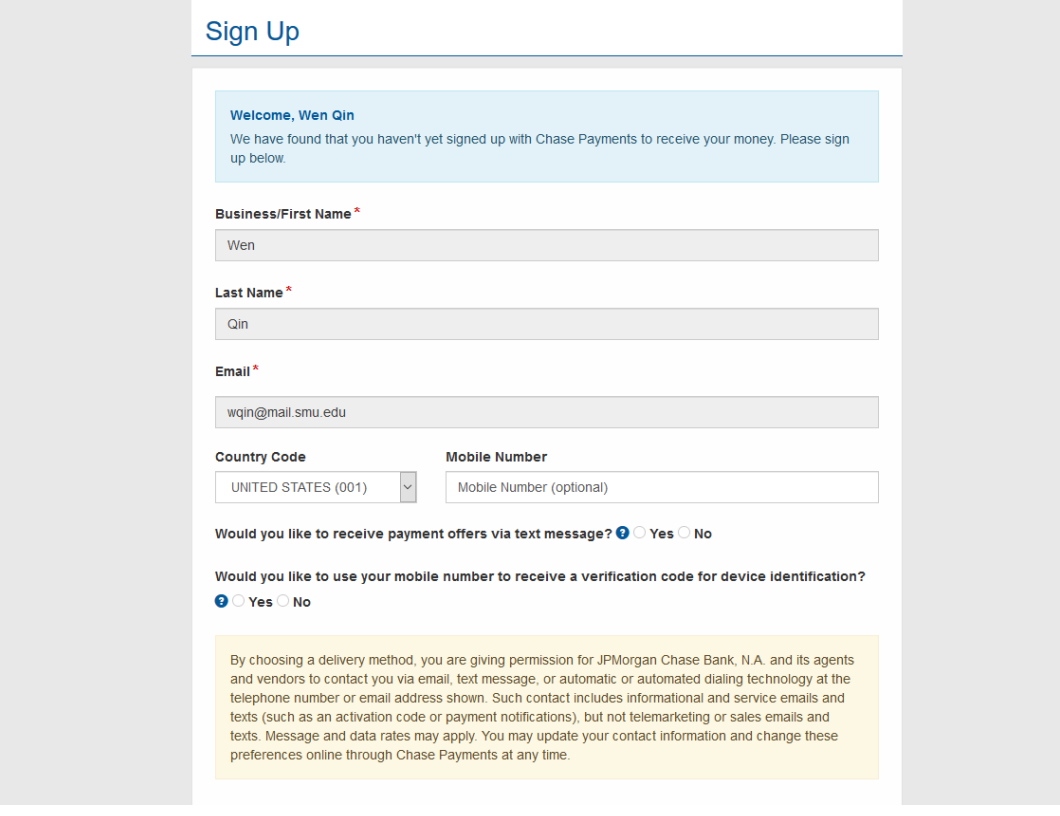

3. Set up your password. This is NOT your SMU ID/birth year combo. This password will let you set up an account to receive payments in the future. Please remember this password. Setup your security questions/answers and click "Sign Up" to continue.

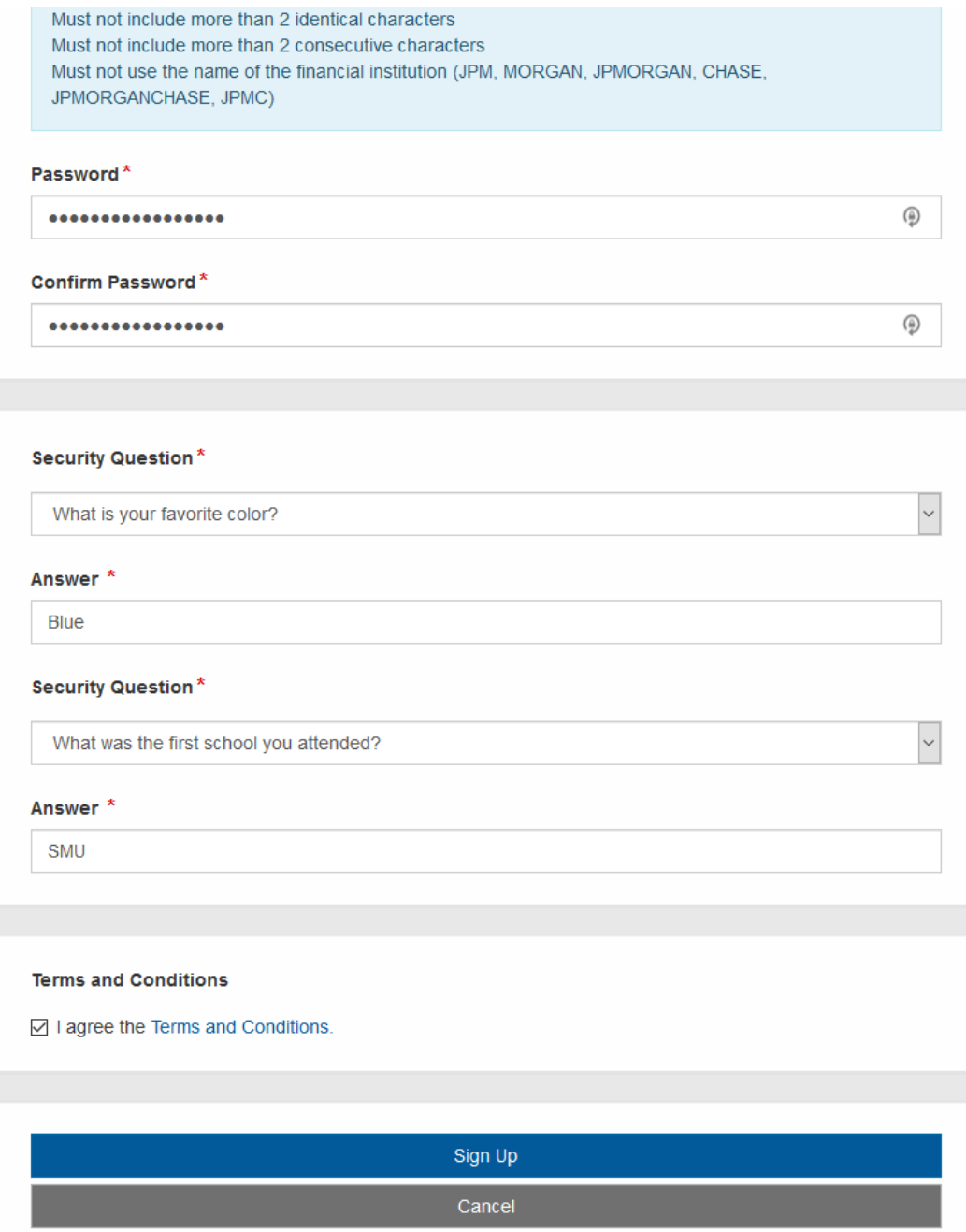

4. You will see the screen below indicating the payment amount and other related information. Click "Transfer to Bank Account".

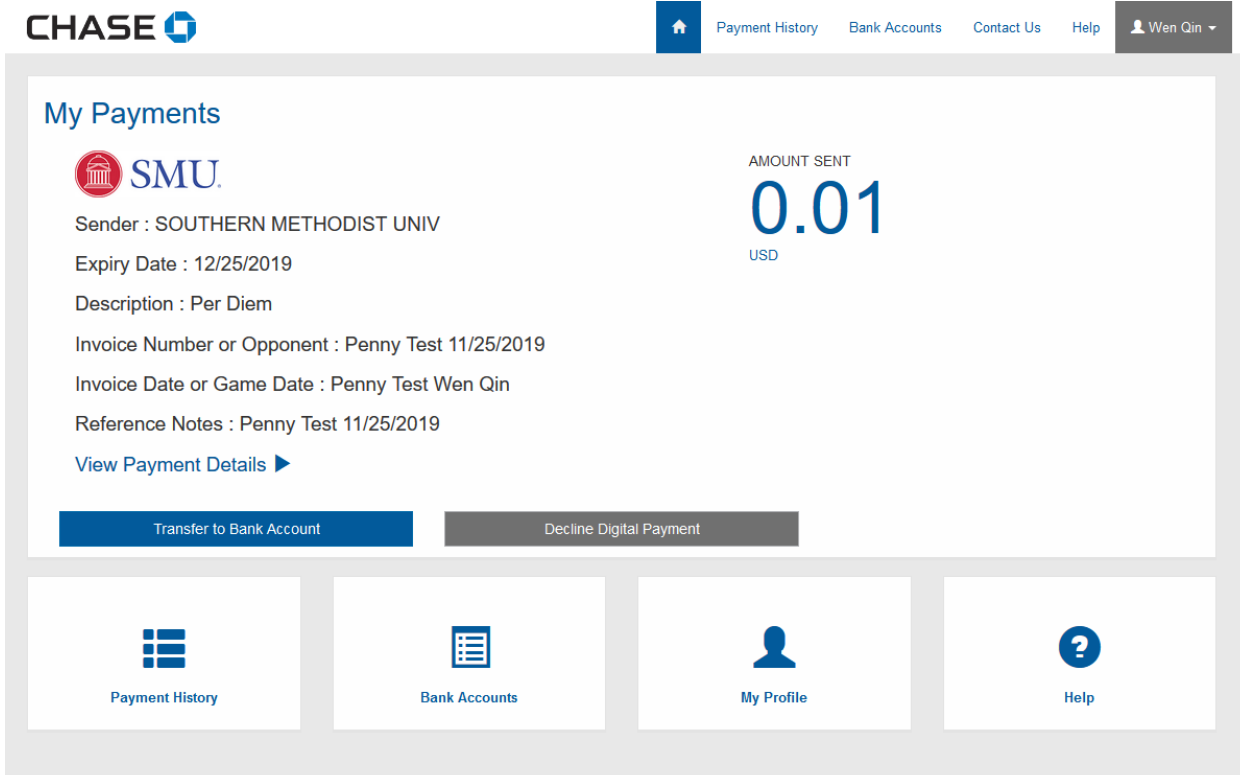

5. Enter your bank account information in the screen below and click "Submit".

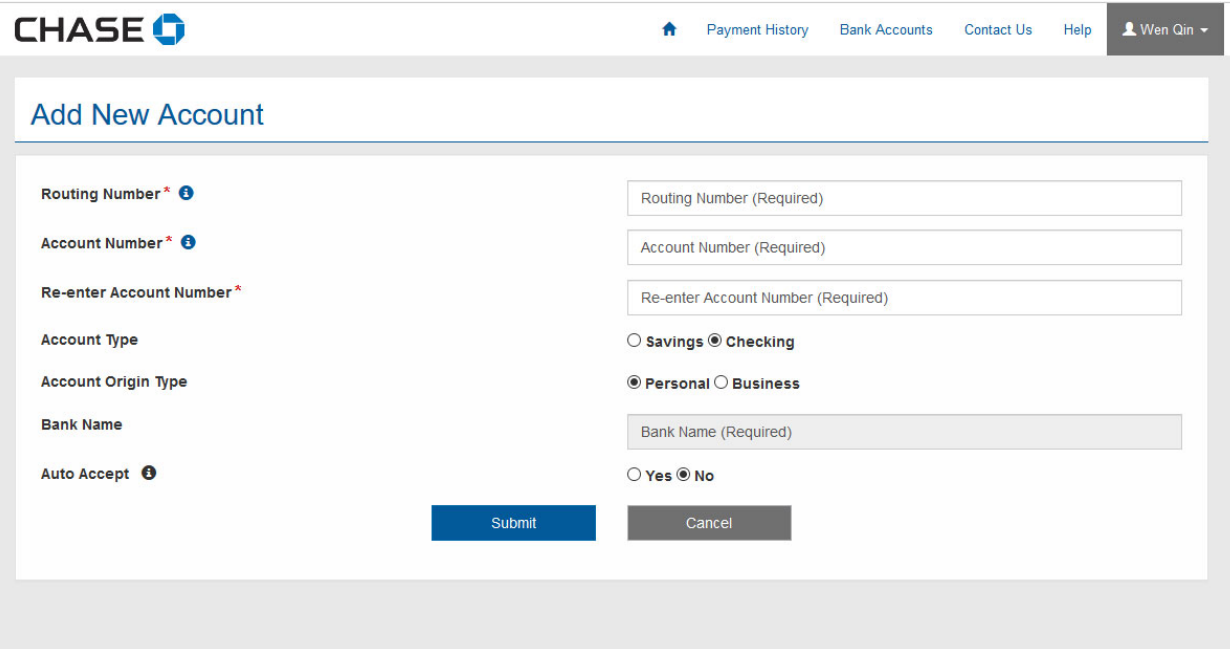

6. Check to make sure your bank information is correct. Enter your SMU ID and birth year without spaces in the box. Click "Confirm and Transfer".

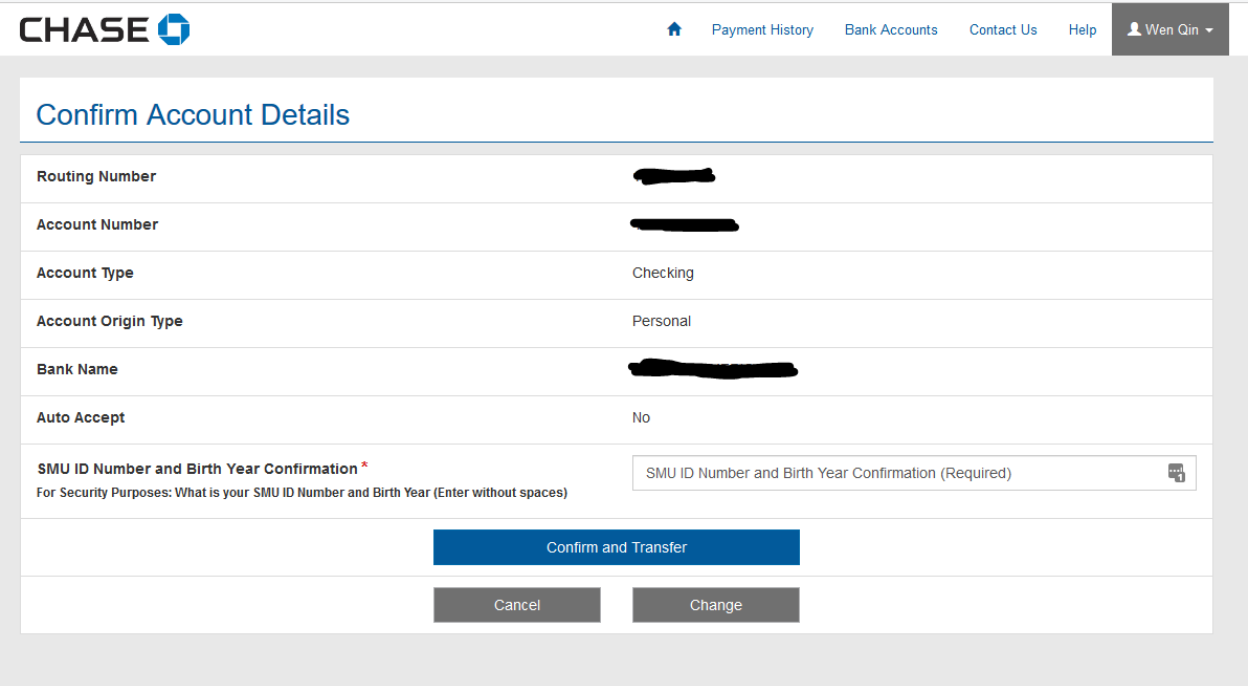

**7. You will get an email confirmation regarding the direct deposit. If not, please check you your junk mail and double check to see if you have the correct email address on file.**